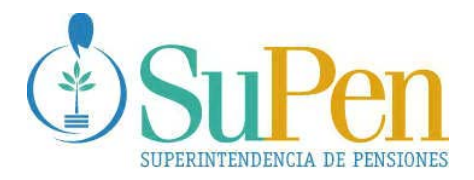

# SISTEMA INFORMACIÓN CUALITATIVA BÁSICA DE SUPERVISADOS

# RÉGIMEN CAPITALIZACIÓN COLECTIVA

MANUAL DE USUARIO

**SAN JOSÉ, FEBRERO DE 2008**

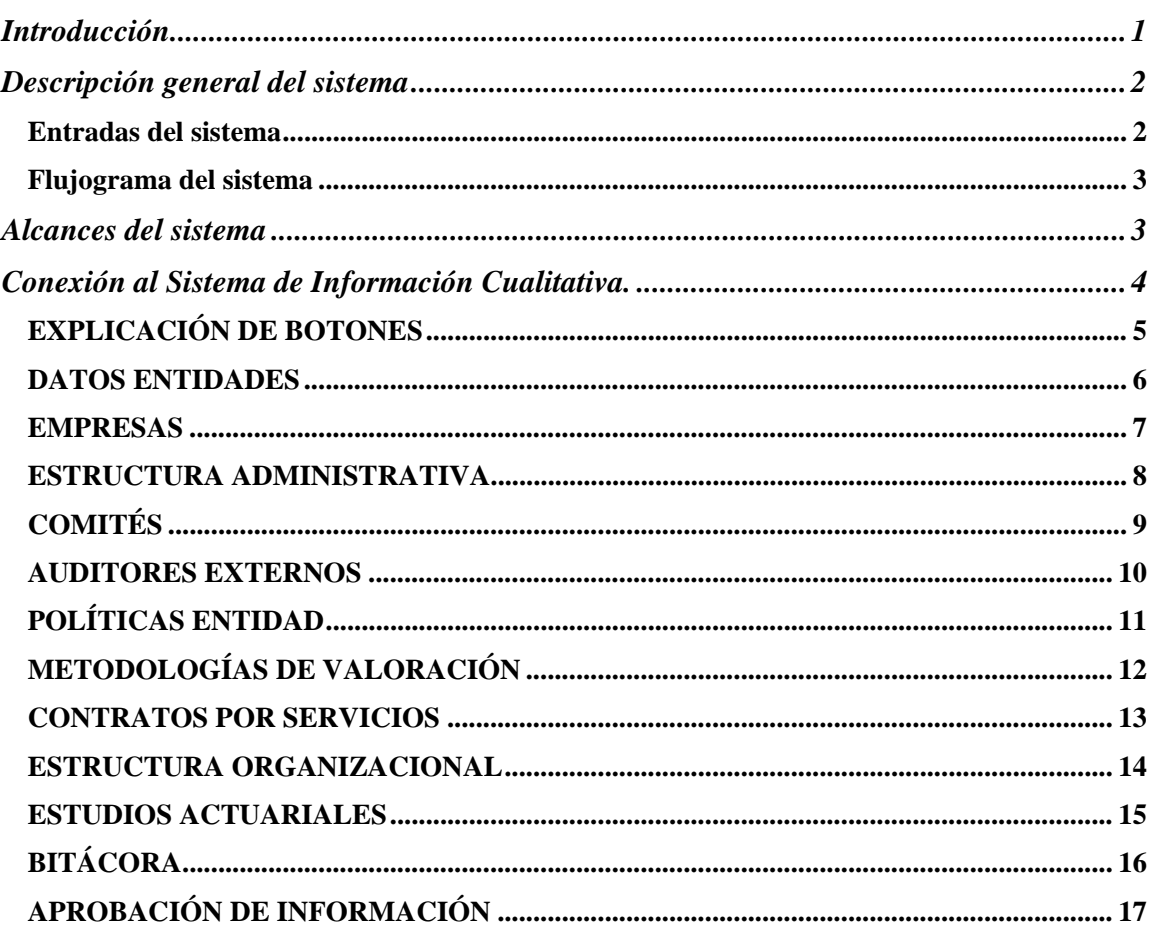

## Índice

## **Introducción**

El objetivo de este instructivo es documentar el funcionamiento del módulo indicado, de forma tal que su contenido sirva de guía para los usuarios en sus labores periódicas de presentación y revisión de informes a la SUPEN.

Además de esta introducción, el presente documento explica el uso de las pantallas del Sistema de Información Cualitativa (SIC).

### **Descripción general del sistema**

El SIC fue desarrollado por la Superintendencia de Pensiones (SUPEN) para que por medio del Portal VES de la SUPEN, y haciendo uso de un navegador de Internet, se pueda realizar de forma remota el proceso de ingreso de datos a la SUPEN.

#### *Entradas del sistema*

La entrada del sistema está constituida por los siguientes datos:

- Generales de la entidad,
- Empresas que prestan servicio a la entidad,
- Puestos y Órgano de Dirección,
- Comités.
- Auditores Externos,
- Políticas del régimen,
- Metodologías de valoración del régimen,
- Contratos de servicios recibidos por la entidad,
- Estructura organizacional de la entidad, y
- Estudios Actuariales.

#### *Flujograma del sistema*

El siguiente flujograma muestra de forma gráfica los datos de entrada que recibe el Sistema de Entidades, en la cual los datos son almacenados en la base de datos de la SUPEN por la interacción directa de los funcionarios de los regimenes colectivos.

A diferencia del resto de los sistemas, en los cuales las entidades envían sus datos en archivos que son cargados en la base de datos a través del proceso de carga y validación, el sistema de entidades permite que los usuarios digiten directamente los datos en la aplicación y de esta manera los datos queden almacenados directamente en la base de datos de la SUPEN, los cuales a su vez pueden ser consultados directamente por los usuarios internos de la SUPEN.

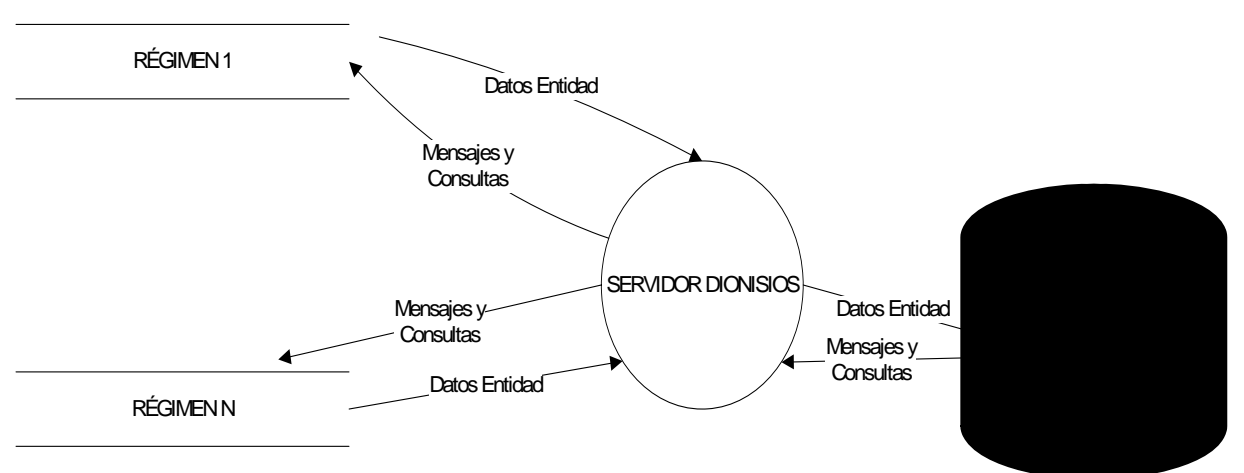

#### **FLUJO SISTEMA DE ENTIDADES**

#### **Alcances del sistema**

Apegándose a lo que se establece en el Manual de información, el SIC permitirá incluir datos de las entidades.

Para una mayor claridad sobre las tareas que el usuario debe ejecutar, de seguido se presenta la descripción del SIC.

## **Conexión al Sistema de Información Cualitativa.**

Para conectarse al SIC, es necesario conectarse al portal VES de la SUPEN.

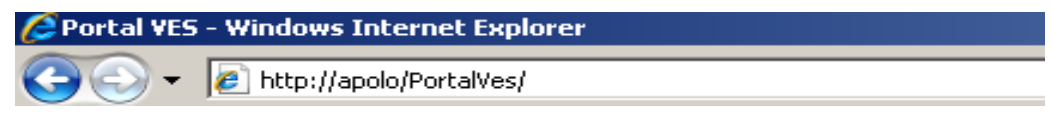

El usuario debe ingresar su usuario y clave de acceso.

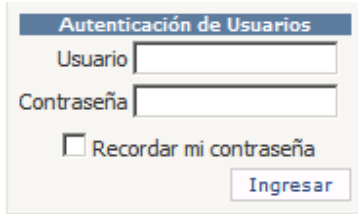

Una vez que ingreso, se despliega el menú de opciones del sistema.

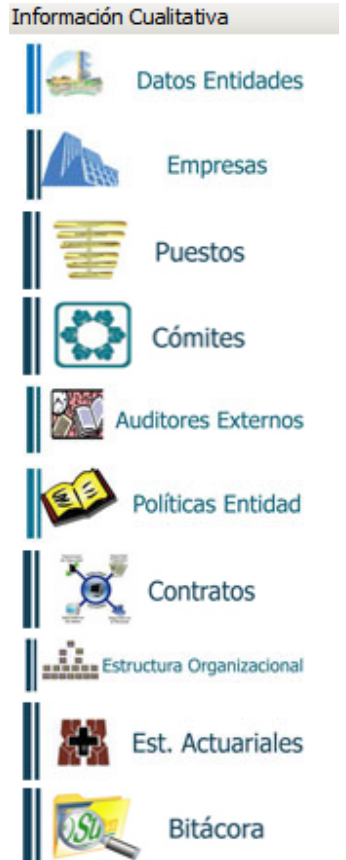

#### *EXPLICACIÓN DE BOTONES*

Las pantallas de ingreso de datos del Sistema de Información Cualitativa, se ubican en el portal VES. A través de una interface homogénea, se ingresan datos en las pantallas del SIC.

La barra de botones es común para todas las pantallas.

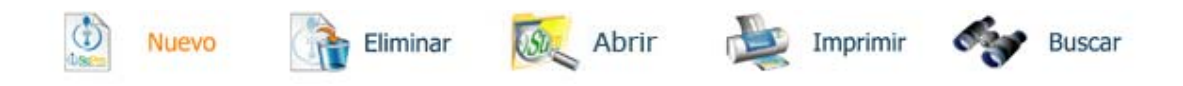

A continuación se brinda una breve explicación de la funcionalidad de cada botón.

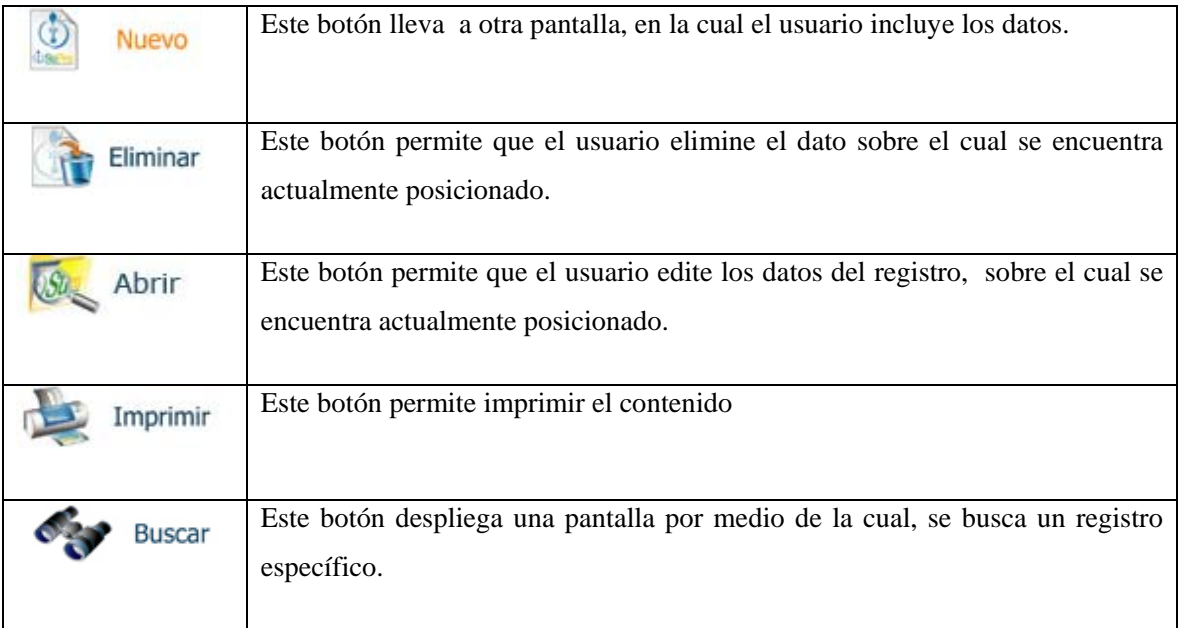

#### *DATOS ENTIDADES*

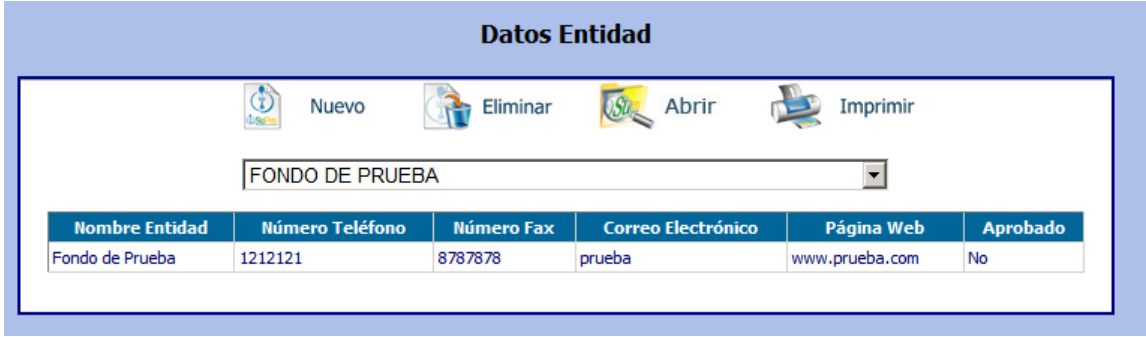

Esta pantalla permite brindar mantenimiento a los datos de las entidades.

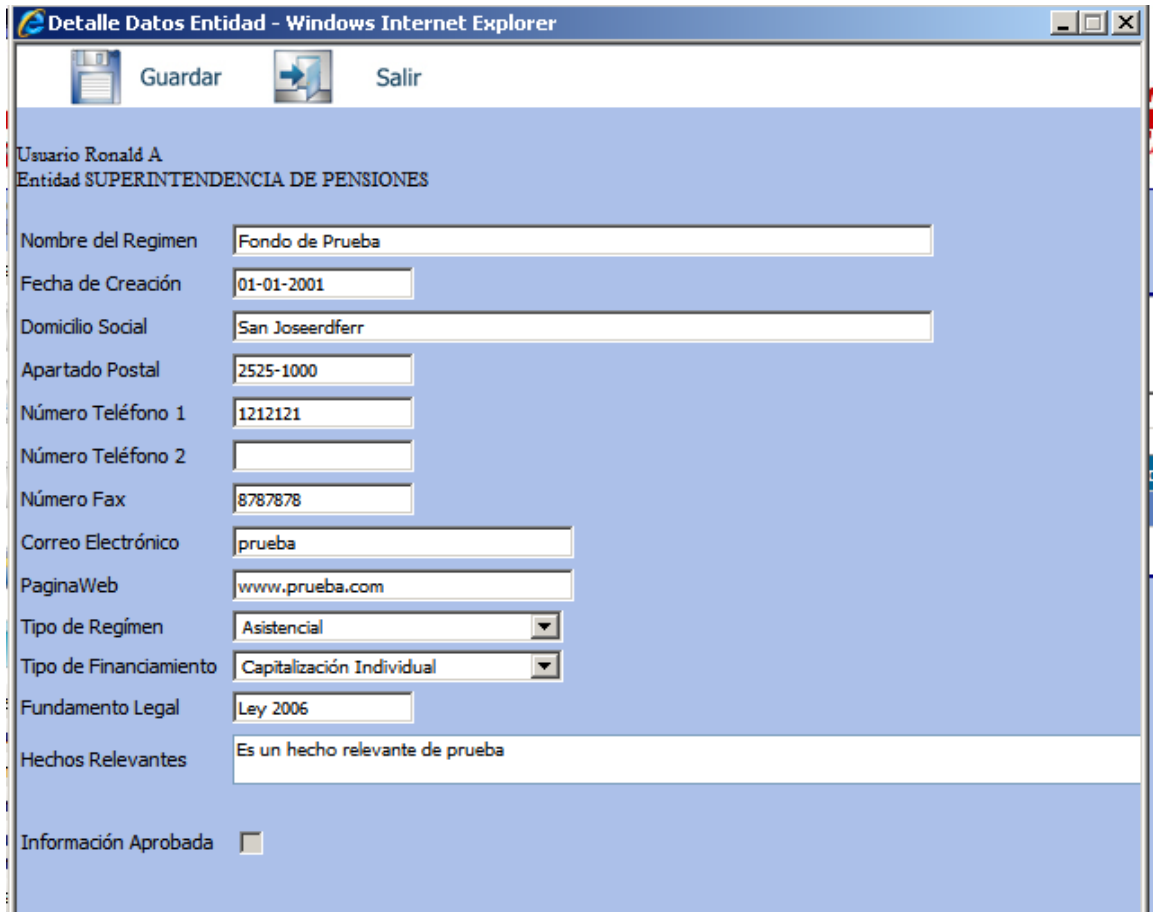

Esta pantalla permite brindar mantenimiento a los datos de las entidades.

#### *EMPRESAS*

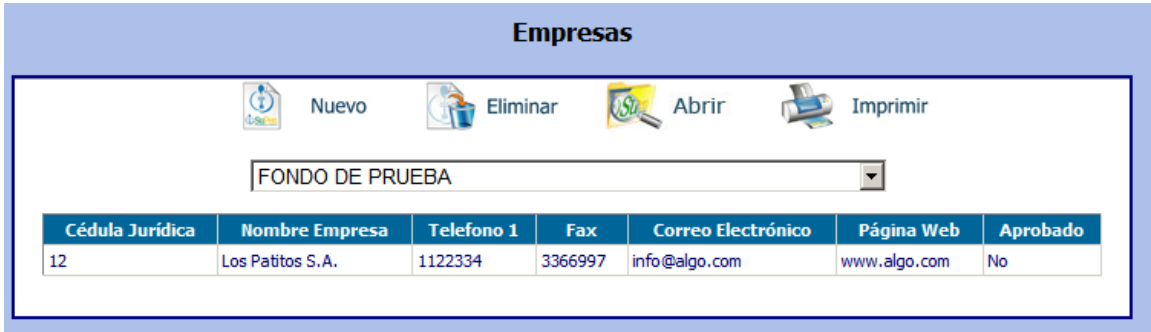

Esta pantalla permite brindar mantenimiento a las empresas relacionadas, grupos financieros o empresas que brindan servicios.

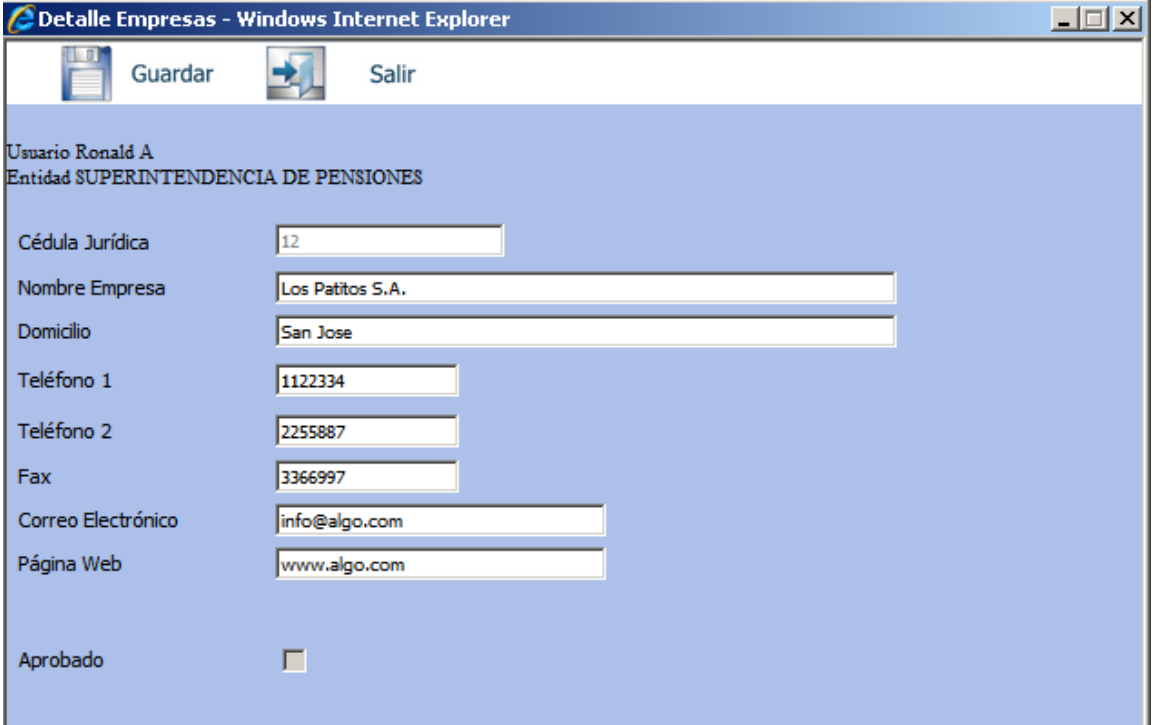

#### *ESTRUCTURA ADMINISTRATIVA*

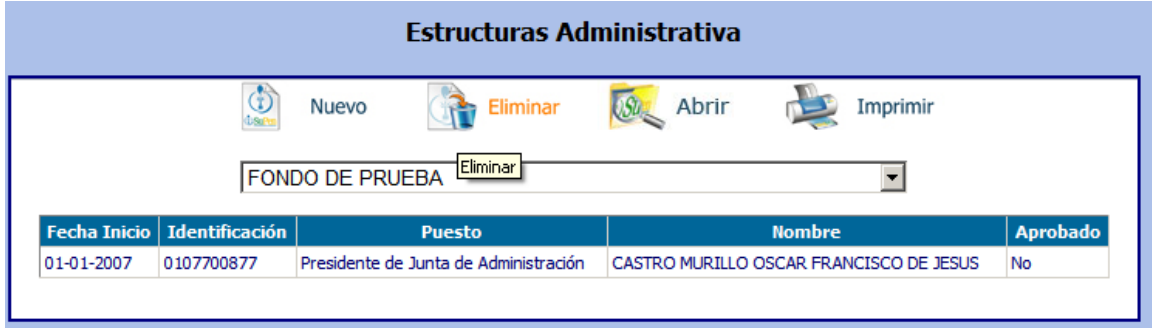

Esta pantalla permite brindar mantenimiento a Auditores Internos, miembros de Junta Directiva y funcionarios Administrativos.

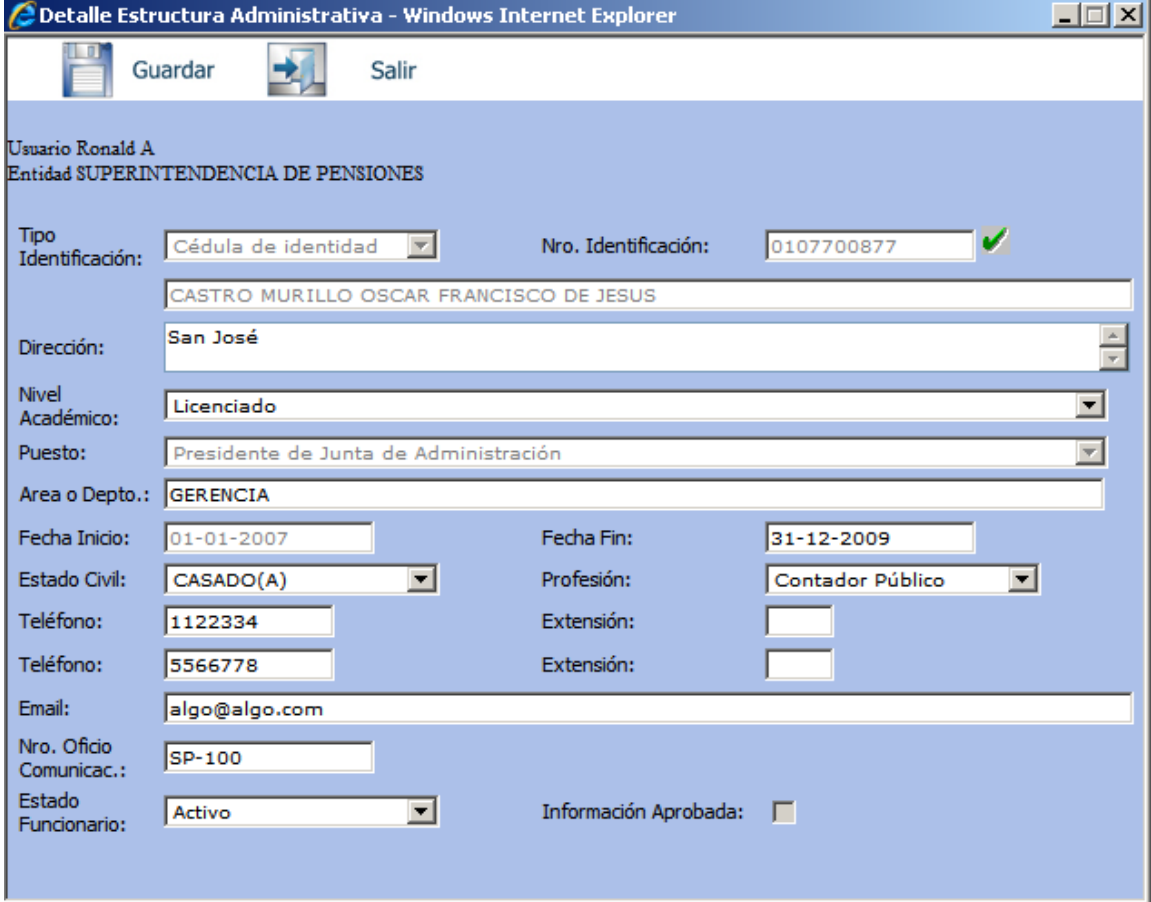

## *COMITÉS*

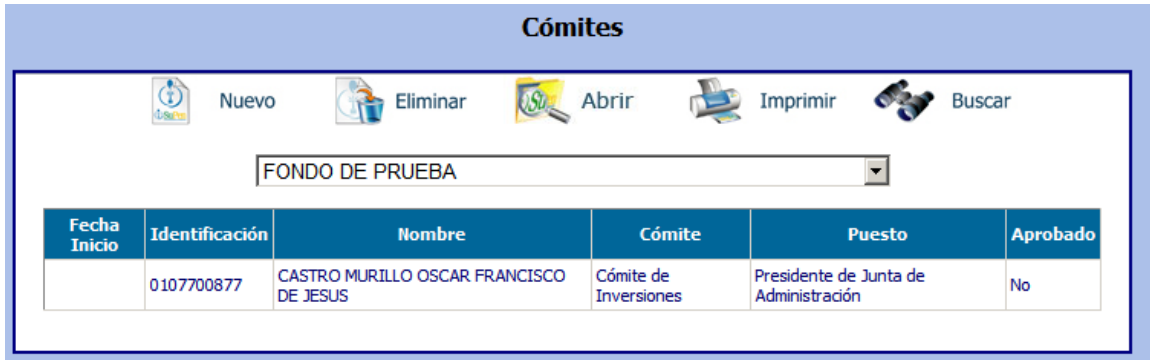

Esta pantalla permite brindar mantenimiento a los comités.

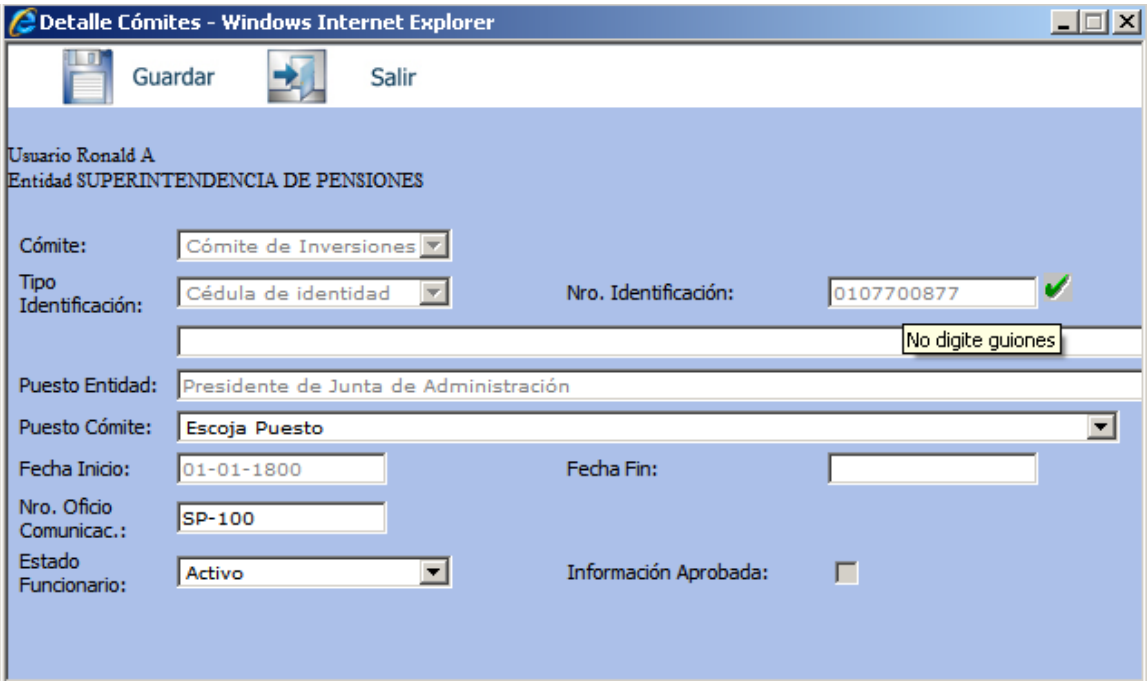

#### *AUDITORES EXTERNOS*

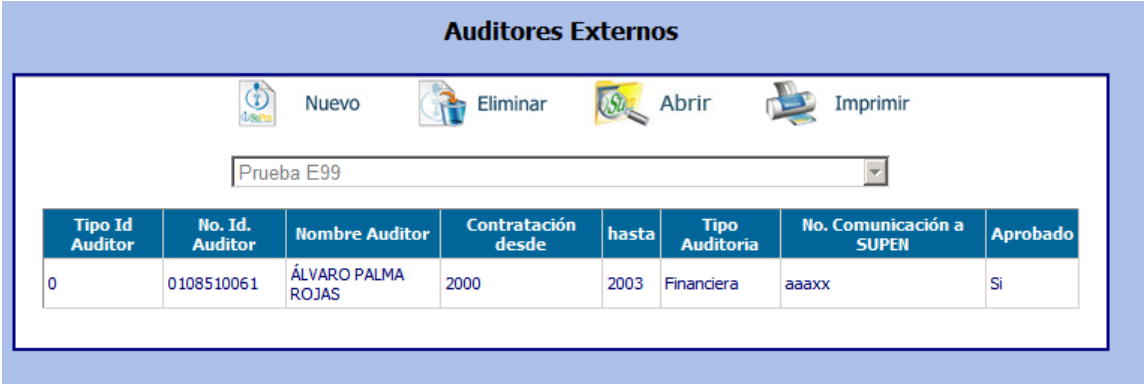

Esta pantalla permite brindar mantenimiento a los auditores externos.

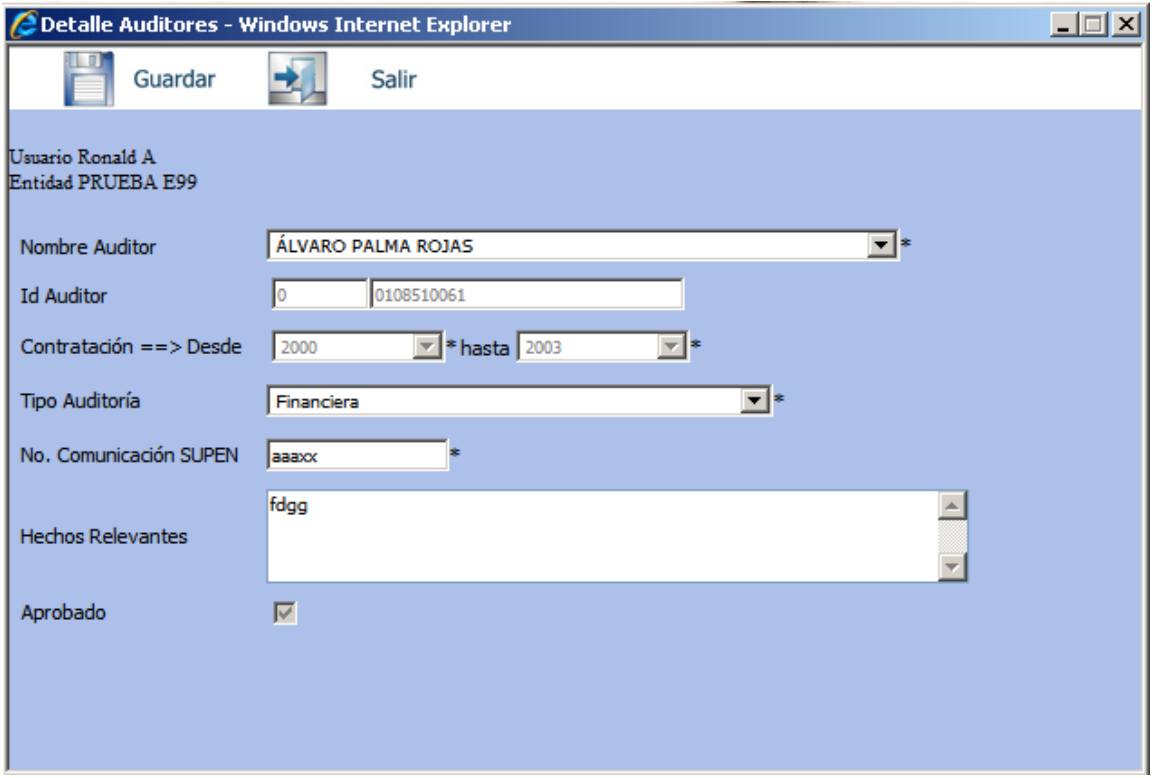

## *POLÍTICAS ENTIDAD*

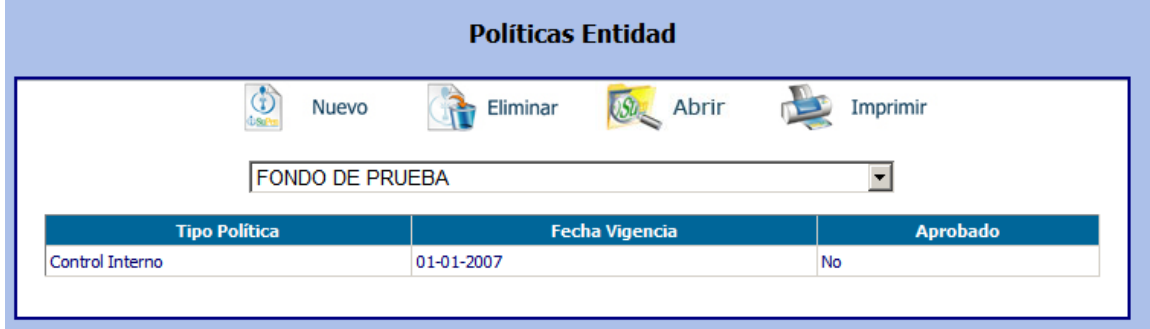

Esta pantalla permite brindar mantenimiento a las políticas de la entidad.

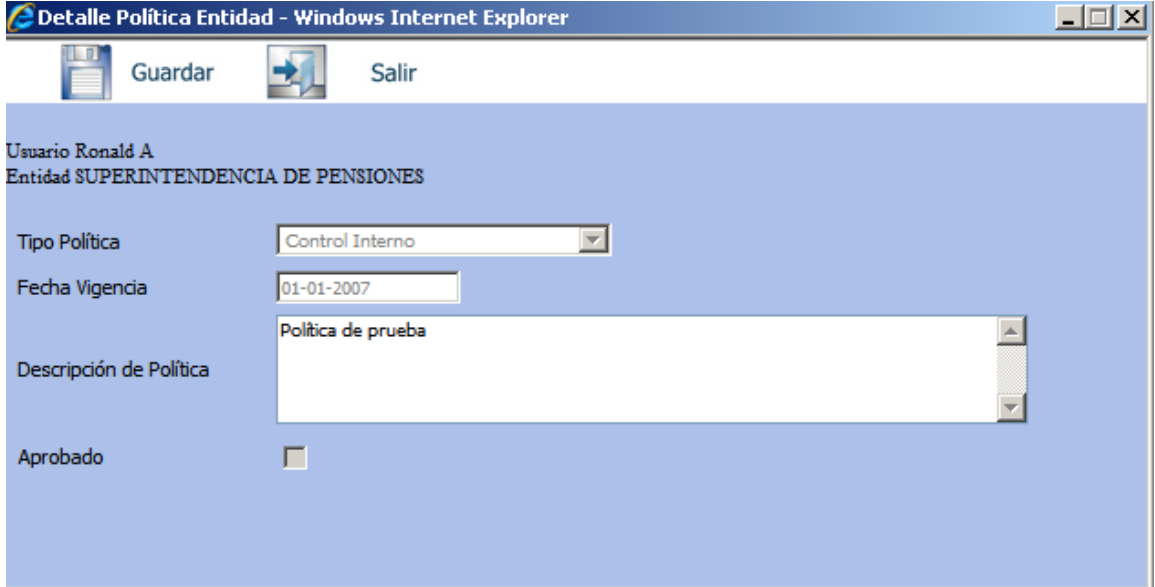

## *METODOLOGÍAS DE VALORACIÓN*

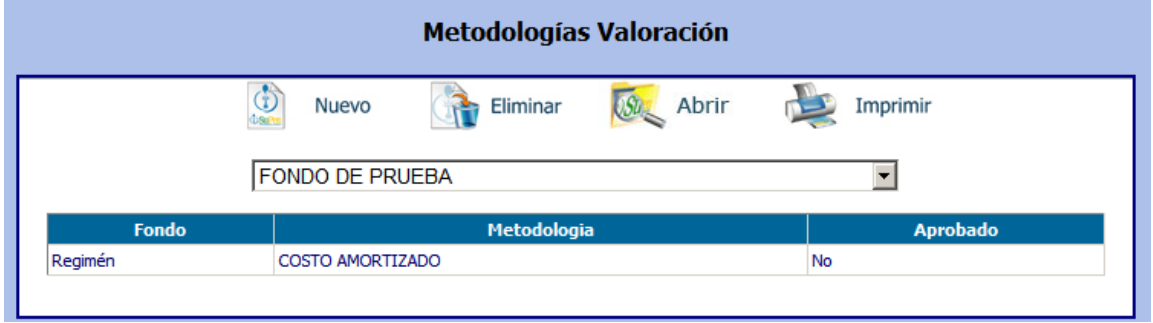

Esta pantalla permite brindar mantenimiento a los detalles de metodologías de valoración, tanto de la entidad como del fondo.

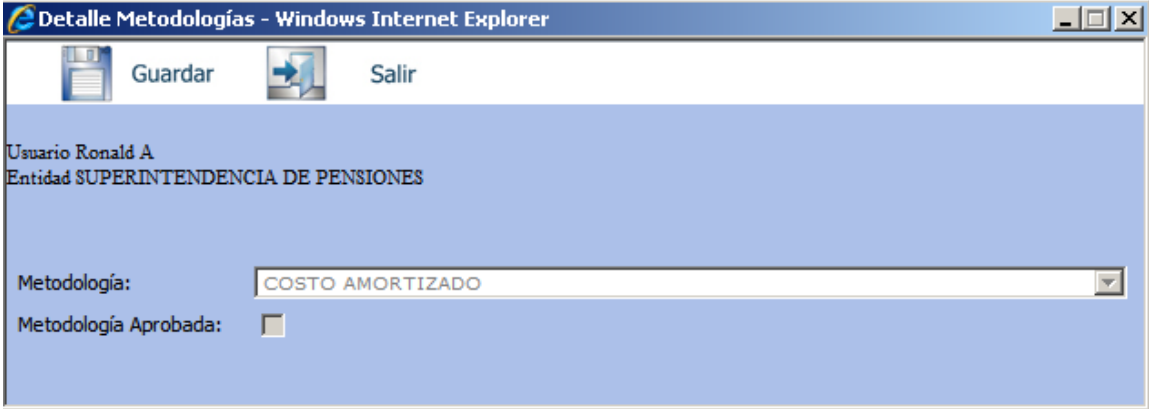

#### *CONTRATOS POR SERVICIOS*

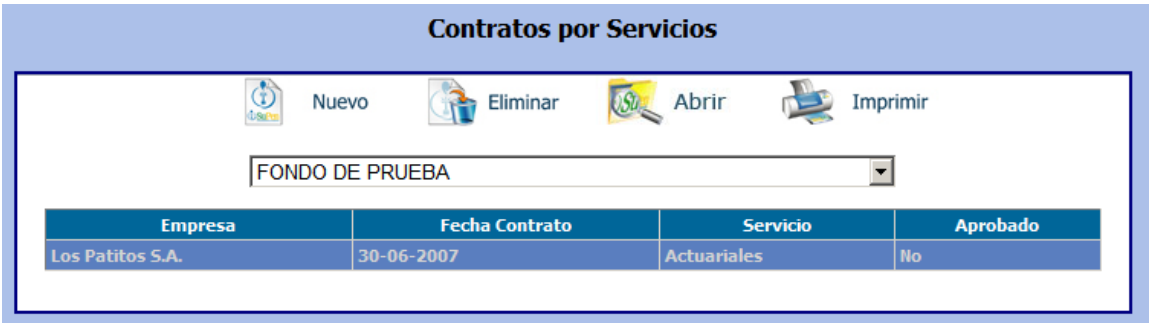

Esta pantalla permite brindar mantenimiento a los contratos de la entidad por servicios recibidos.

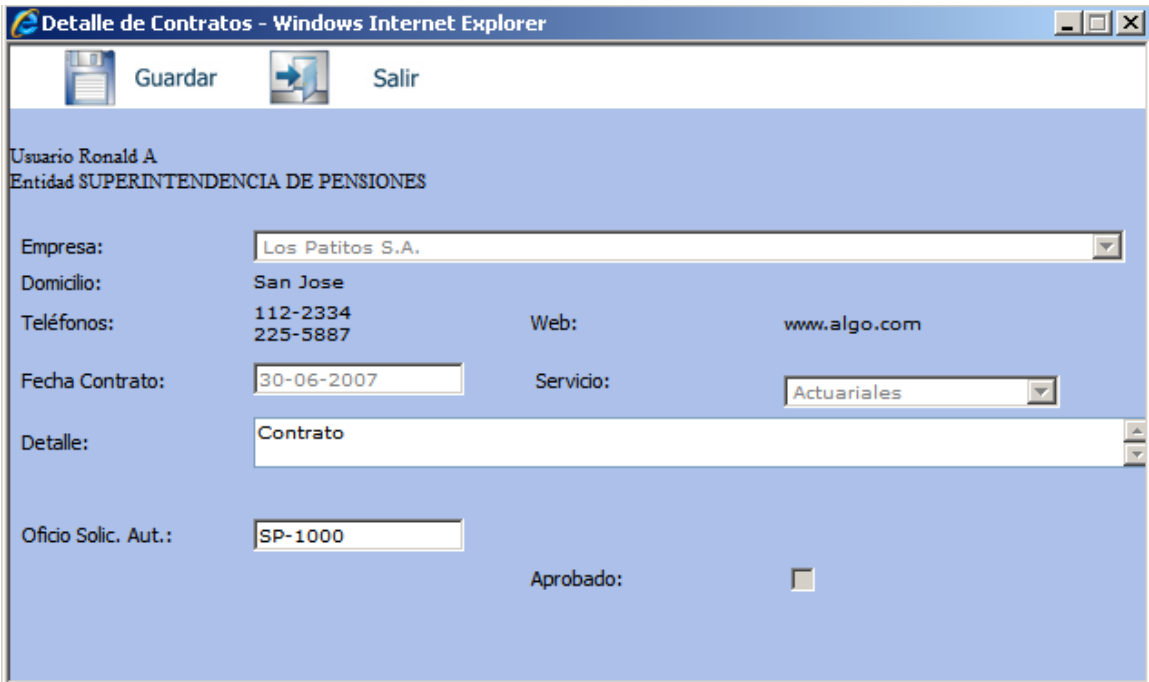

#### *ESTRUCTURA ORGANIZACIONAL*

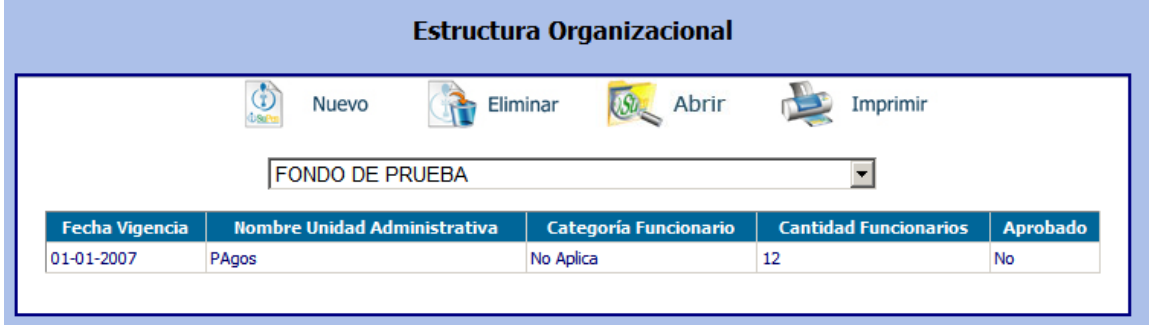

Esta pantalla permite brindar mantenimiento a la estructura organizacional de la entidad.

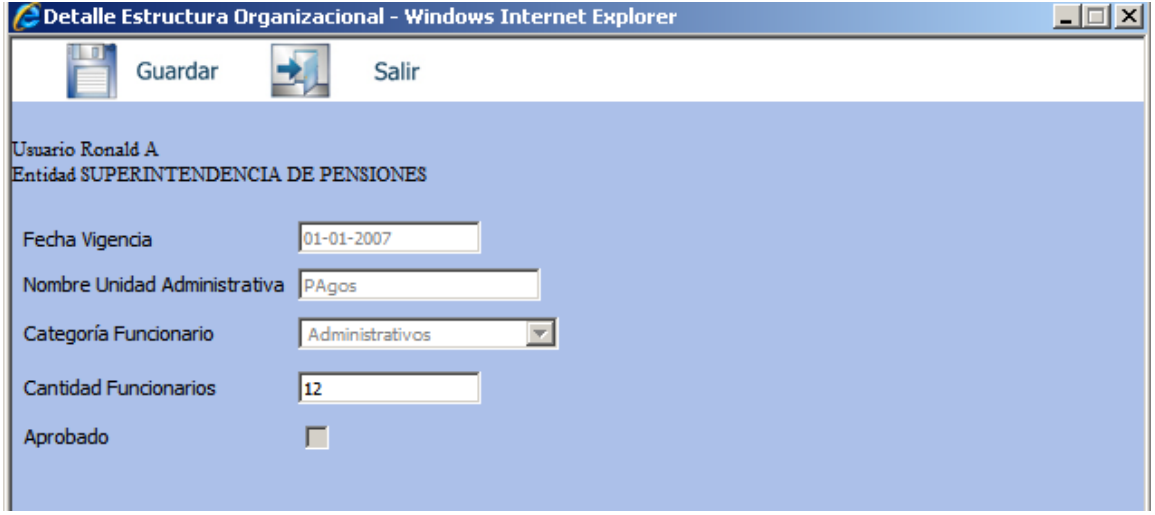

#### *ESTUDIOS ACTUARIALES*

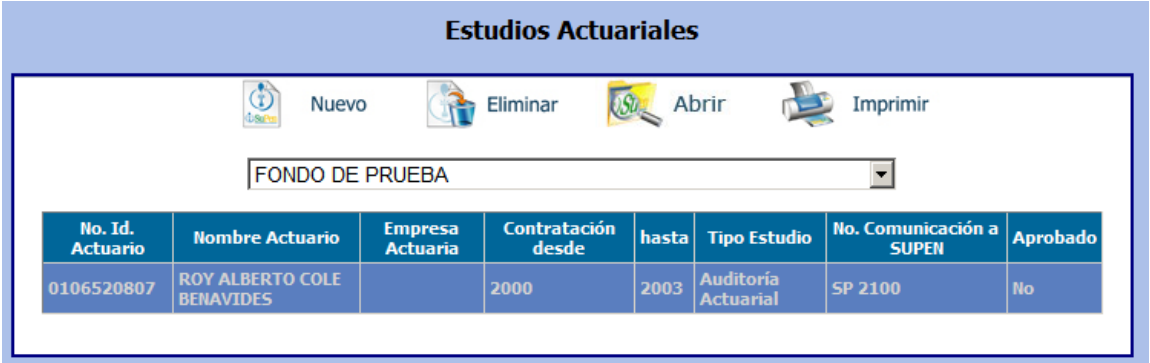

Esta pantalla permite brindar mantenimiento a los estudios actuariales de los fondos.

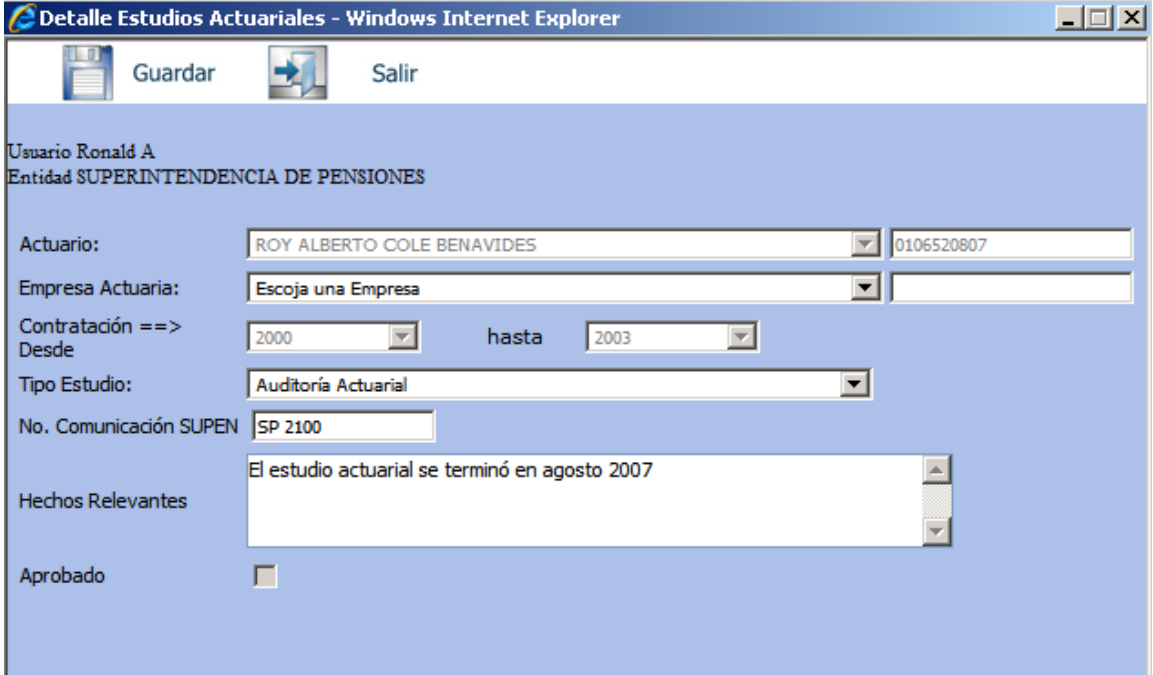

### *BITÁCORA*

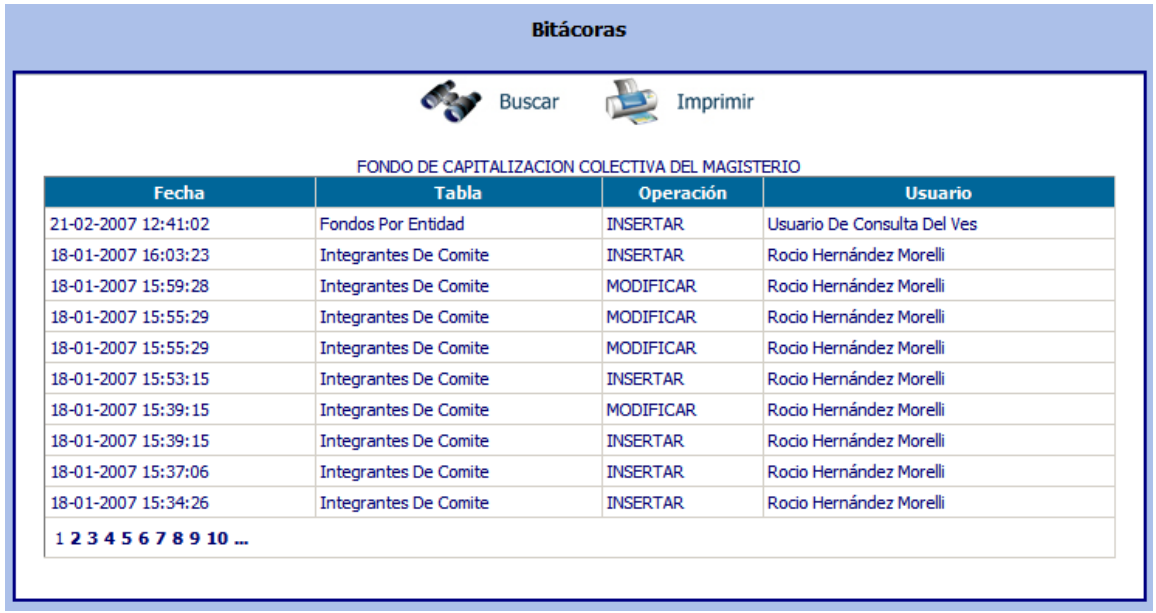

Esta es una pantalla de consulta. Su objetivo es controlar la fecha en que la información ha sido ingresada, borrada o modificada en la base de datos. Al oprimir botón "Imprimir", se despliega una ventana para insertar criterios de búsqueda.

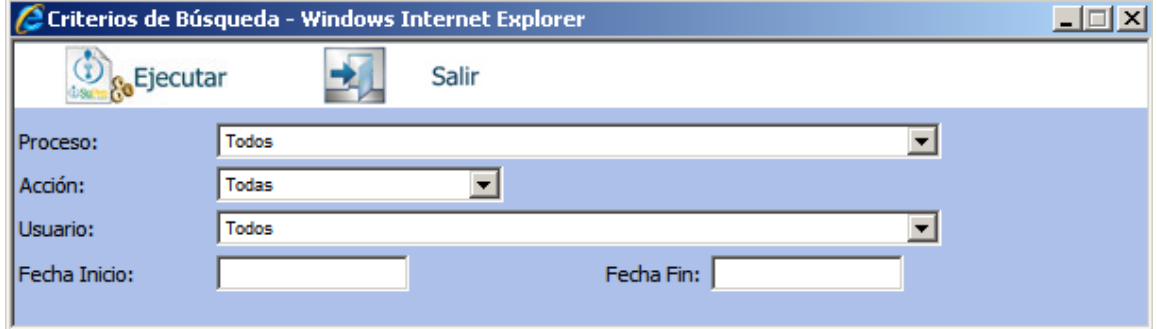

Usuario escoge el criterio de búsqueda y oprime el botón de "Ejecutar".

#### *APROBACIÓN DE INFORMACIÓN*

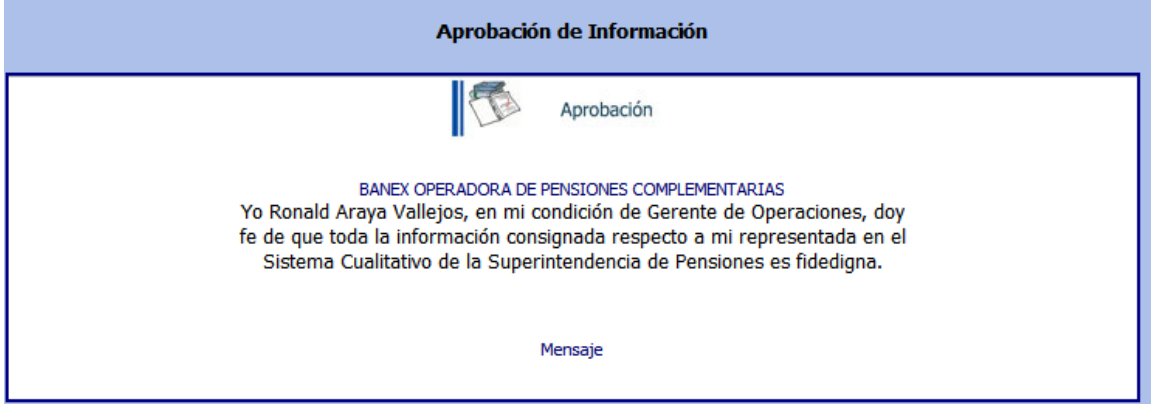

Esta es una pantalla de proceso. Su objetivo es que el (los) aprobador (es) definidos por la entidad, aprueben la información ingresada o modificada.

El usuario ingresa al programa, donde un texto indica la seriedad de este proceso. Una vez que el Gerente o algún otro funcionario de la entidad ingresen a aprobar la información de la entidad, oprime el botón de "Aprobación". A partir de este proceso, cualquier información que se encuentre en el SIC se considerará oficial.

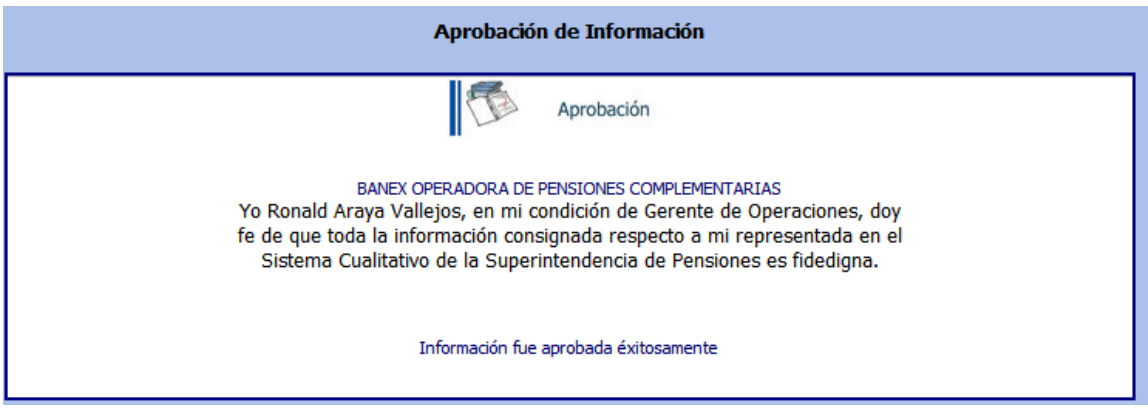

Enlace para atender consultas del sistema: Lic. Ronald Araya, teléfono 243-4412